## **Visio 2021 Grundlagen**

V2021

Dipl.-Ing. (FH) Oliver Gauer

1. Ausgabe, Juli 2022

ISBN 978-3-98569-105-0

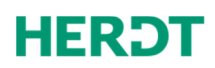

 $P$ <sup>+</sup>

**Bevor Sie beginnen … 4** 

#### **Erste Schritte mit Visio**

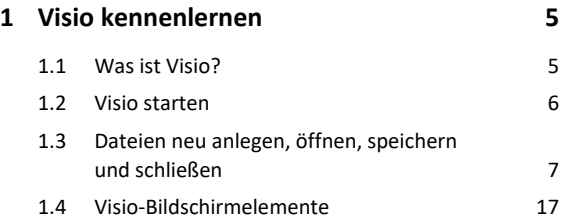

#### **Shapes**

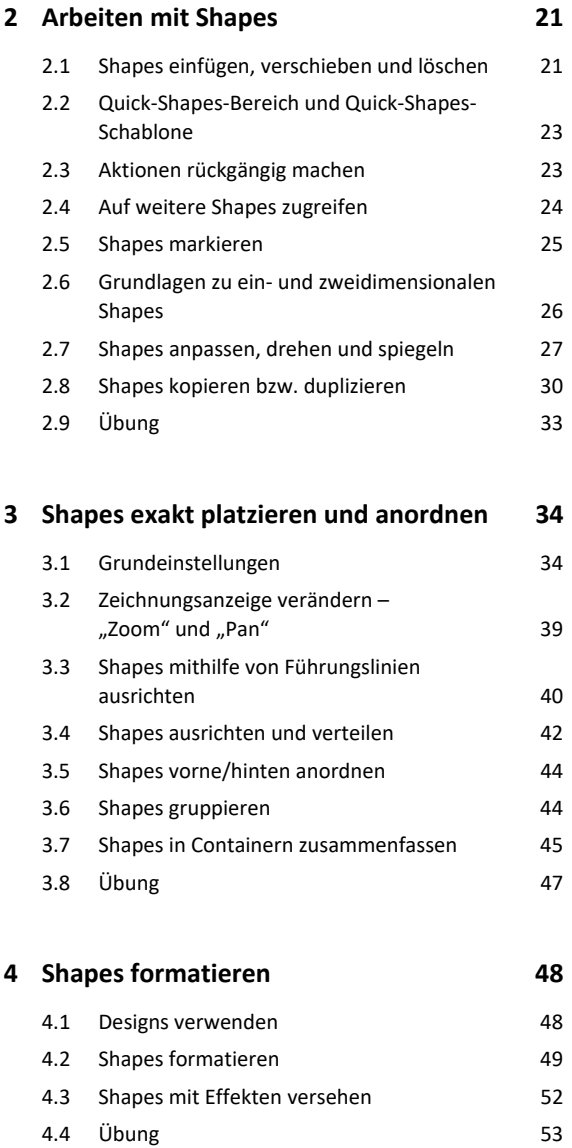

#### **5. Shapes verbinden 54**

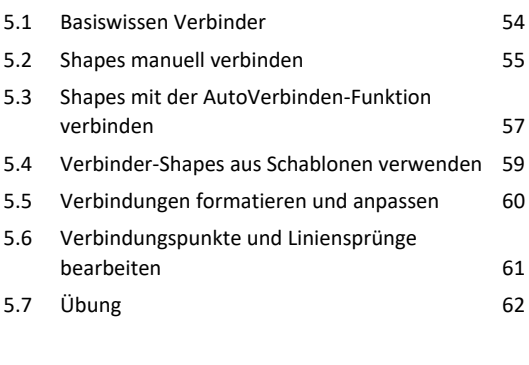

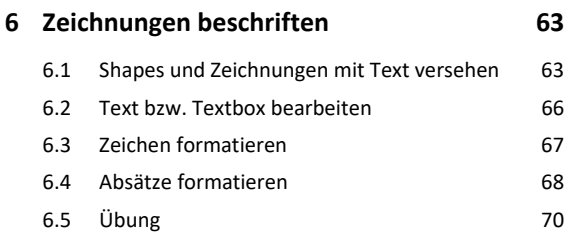

#### **Praxisbeispiele**

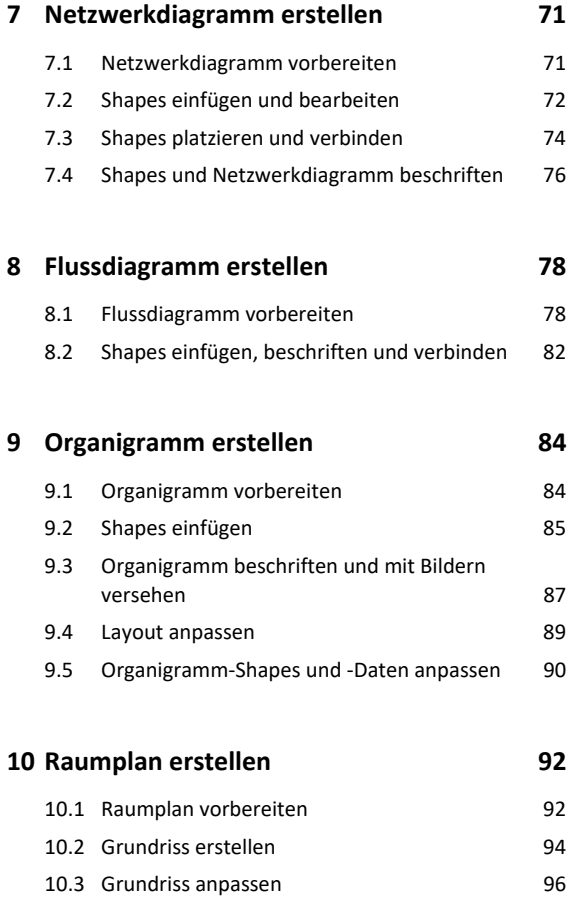

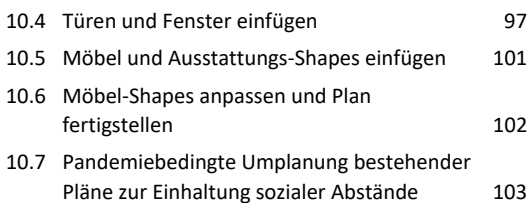

#### **Zeichnungen**

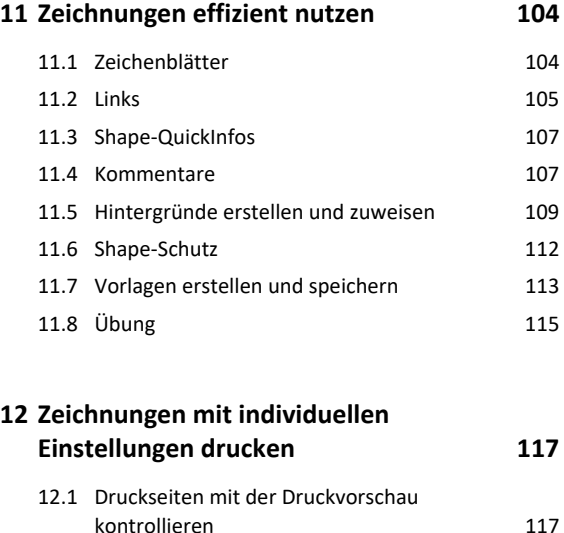

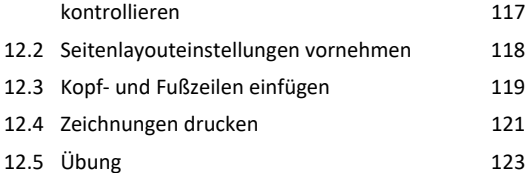

#### **13.Eigene Schablonen und Shapes erstellen 124**

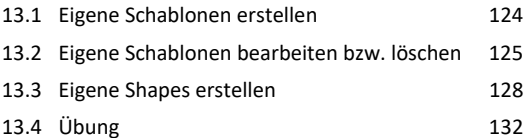

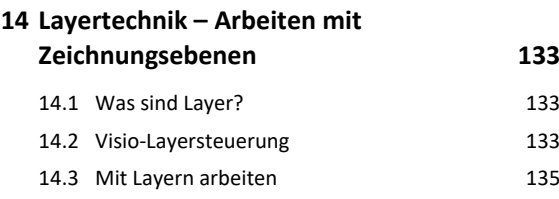

#### **15.Daten importieren bzw. exportieren 140**

14.4 Übung 139

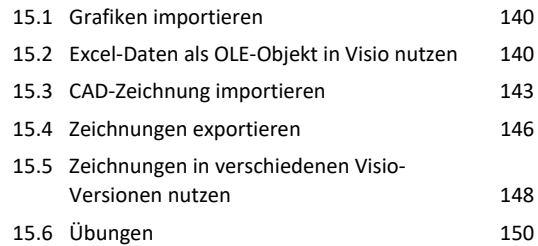

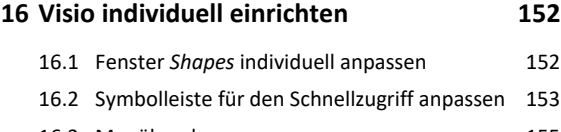

```
16.3 Menüband anpassen 155
16.4 Übung 157
```
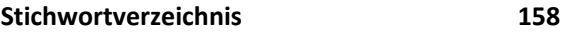

```
Nützliche Tastenkombinationen 160
```
# Bevor Sie beginnen …

## **HERDT** BuchPlus - unser Konzept:

## Problemlos einsteigen – Effizient lernen – Zielgerichtet nachschlagen

(weitere Infos unter *www.herdt.com/BuchPlus*)

Nutzen Sie dabei unsere maßgeschneiderten, im Internet frei verfügbaren Medien:

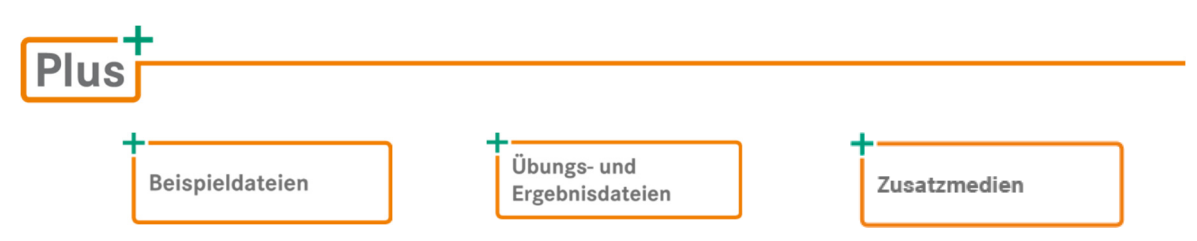

Wie Sie schnell auf diese BuchPlus-Medien zugreifen können, erfahren Sie unter *www.herdt.com/BuchPlus*

Für einen optimalen Lernerfolg verfügen Sie über folgende Kompetenzen:

- Sie arbeiten sicher mit Maus und Tastatur.
- Sie beherrschen den Umgang mit Windows.

Um die Lerninhalte des Buches praktisch nachzuvollziehen, benötigen Sie:

- Windows 10
- Visio 2021

# 1

# 1. Visio kennenlernen

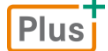

**Beispieldatei:** *Workflowdiagramm-E.vsdx*

## 1.1 Was ist Visio?

Visio wurde ursprünglich zur Erstellung von Prozess-Ablaufplänen (PAP) entwickelt. Zwischenzeitlich können mit Visio komplexe **Prozesse und Strukturen** aus sehr vielen verschiedenen Anwendungsbereichen anschaulich **grafisch dargestellt und präsentiert werden**, z. B. als

- Flussdiagramm
- Raum- oder Grundstücksplan Brainstormingdiagramm
- Organigramm
	- Netzwerkdiagramm
- Gantt-Diagramm

Hierzu stehen Ihnen zahlreiche vorgefertigte **Vorlagen** zur Verfügung.

Jede dieser Vorlagen öffnet mehrere spezifische Schablonen, jede Schablone enthält **Shapes** (vorgefertigte Zeichenobjekte), mit deren Hilfe sich die entsprechenden Zeichnungen schnell und komfortabel anfertigen lassen.

Diese Vorlagen und Schablonen wurden in Visio 2021 grundlegend überarbeitet und durch sehr viele Schablonen aus den folgenden Bereichen ergänzt:

- Microsoft Azure (Anwendungsentwicklung)
- Amazon Web Services (Visualisierung von Cloud-Services)
- Mobile Apps (für die Visualisierung neu zu programmierender Apps)
- Tatortermittlung (zur Visualisierung von Tatorten innen und außen)

Für diese vier Bereiche sind tiefe, fachspezifische Kenntnisse erforderlich, daher werden sie später in diesem Kapitel nur kurz dargestellt, im Folgenden diese Vorlagen und Schablonen jedoch nicht näher beschrieben.

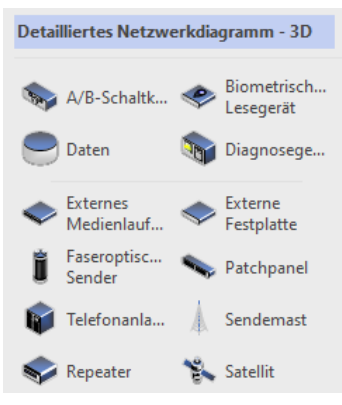

*Schablone "Detailliertes Netzwerkdiagramm - 3D"* 

Neben den oben genannten Themenbereichen wurde aufgrund der Pandemiesituation in Visio 2021 das Thema "Soziale Distanzierung am Arbeitsplatz" mit gleichlautender Vorlage und Schablone neu aufgenommen. So können Arbeitsplätze mit Sicherheitsabständen, gesperrten Bereichen, Hygienestationen und weiteren, coronabedingten Umbaumaßnahmen mit Visio 2021 geplant und dargestellt werden.

Dieses Thema wird in einem eigenen Kapitel anhand eines Beispiels ausführlich dargestellt.

Visio 2021 steht als "Infinity"-Lizenz für den zeitlich unbeschränkten Einsatz als "Stand-Alone-Version" zum Kauf zur Verfügung oder kann im Rahmen des Microsoft LTSC-Programms genutzt werden. Beide Versionen unterscheiden sich nur minimal voneinander, weitere Informationen finden Sie unter: *https://docs.microsoft.com/de-de/lifecycle/products/visio-ltsc-2021*

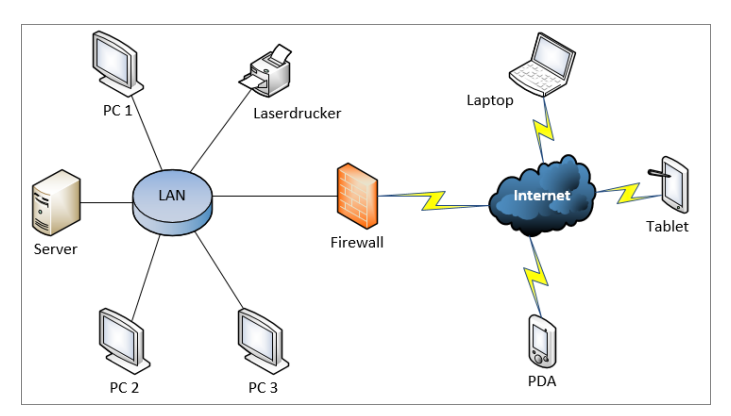

*Beispiel eines Netzwerkdiagramms (Vorlage "Detailliertes Netzwerkdiagramm - 3D")* 

## 1.2 Visio starten

#### Visio über den Windows-Startbildschirm starten

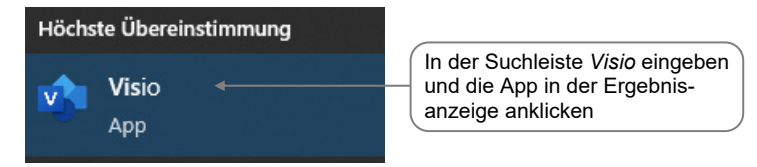

## 1.3 Dateien neu anlegen, öffnen, speichern und schließen

## Neue Zeichnung mit einer Vorlage erstellen

Nach dem Start wird der **Visio-Startbildschirm** angezeigt.

Die Startseite bietet im oberen Bereich einige Vorlagen an. Durch Doppelklick auf eine der Vorlagen wird eine neue Datei erzeugt. Der Schalter Weitere Vorlagen <sup>1</sup> zeigt alle in Visio2021 enthaltene Vorlagen an.

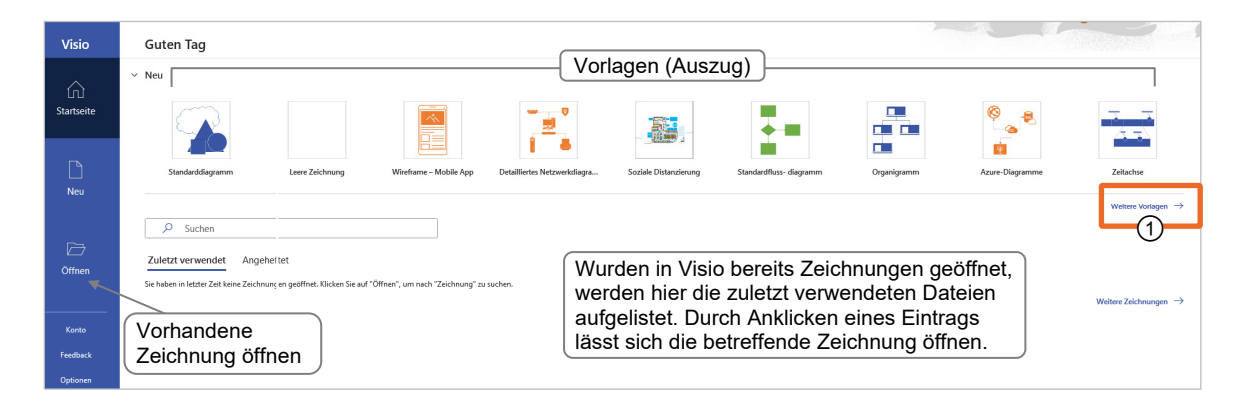

Der Bereich *Neu* zeigt die Vorlagen in den Bereichen Office und Kategorien  $\Omega$  unterschiedlich sortiert an, verweist jedoch auf die gleichen Vorlagen.

- **Klicken Sie auf Kategorien** 1
- Klicken Sie auf die Kachel Pläne und Grundrisse 2, um alle installierten Vorlagen dieser Kategorie anzuzeigen

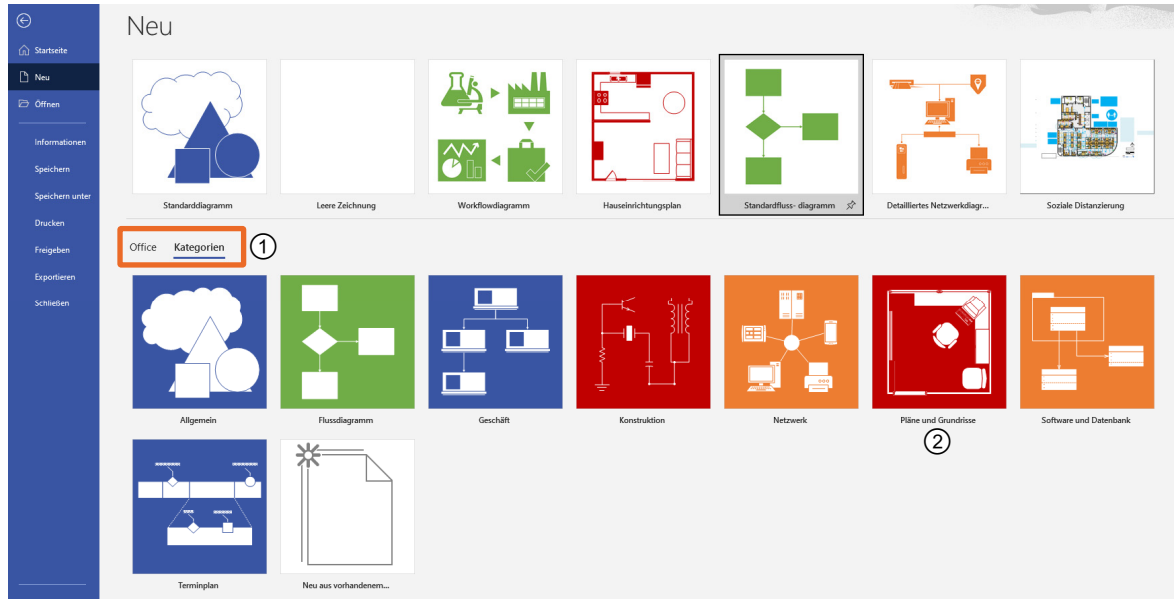

Klicken Sie anschließend auf die gewünschte Vorlage.

 Klicken Sie im darauffolgenden Informationsfenster über die Eigenschaften der Vorlage auf *Erstellen*, um eine neue, leere Datei basierend auf der gewählten Vorlage zu erstellen

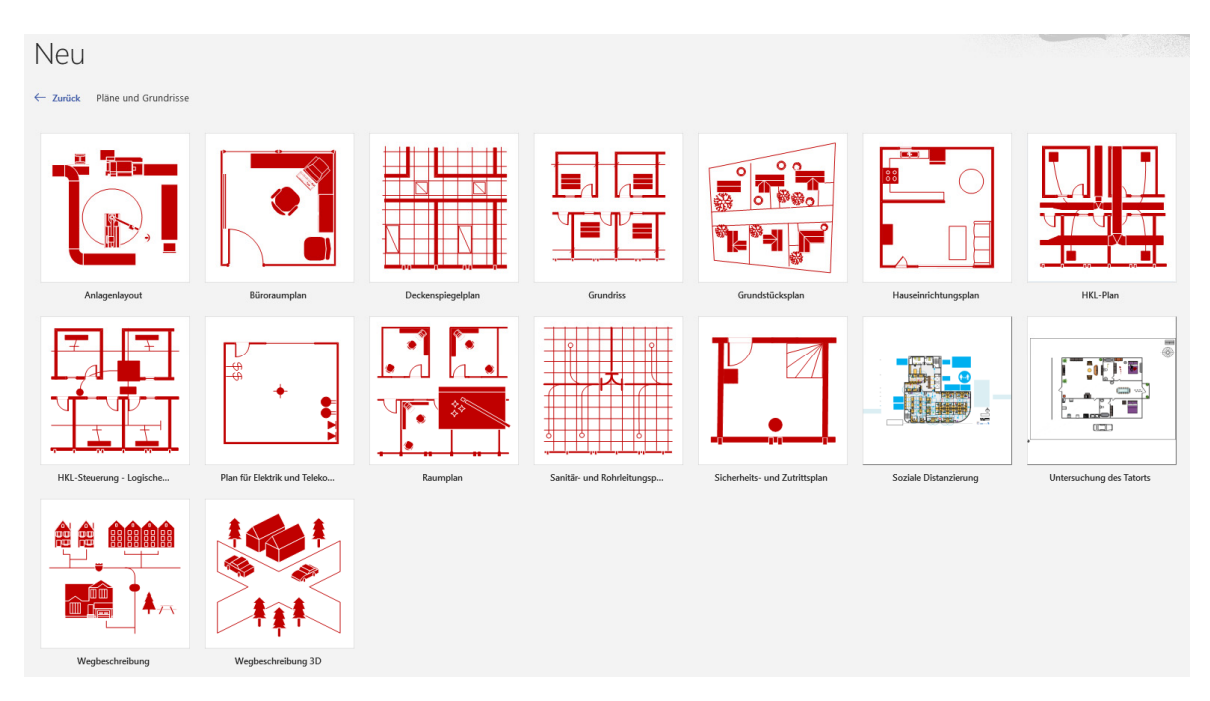

Im **Visio-Fenster** wird ein leeres Zeichenblatt (*Zeichnung1*) angezeigt. Gemäß der gewählten Vorlage werden Schablonen geöffnet.

Wenn Sie eine neue Zeichnung mit der Vorlage *Leere Zeichnung* erstellen, stehen Ihnen – anders als bei allen anderen Vorlagen – in der neuen Zeichnung **zunächst keine** Schablonen bzw. Shapes zur Verfügung.

Wenn Sie eine der angezeigten Vorlagen **durch Doppelklick** auswählen, wird das Informationsfenster nicht angezeigt und die neue Datei sofort erstellt.

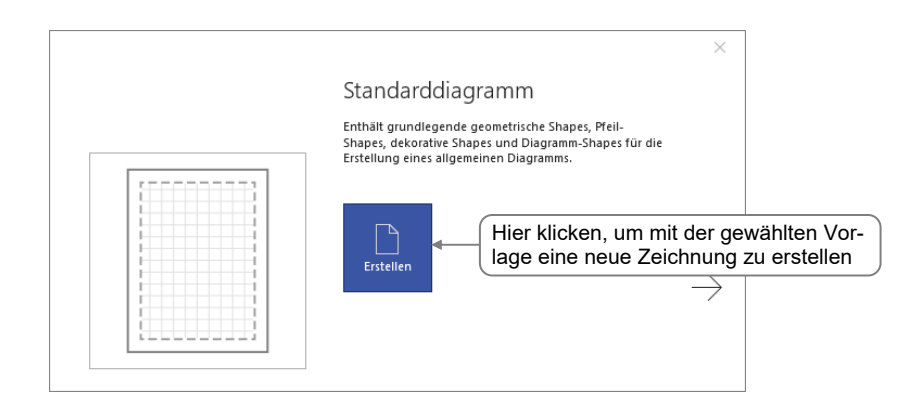

In Visio 2021 stehen Ihnen online Hunderte von Vorlagen zur Verfügung:

*https://support.office.com/de-de/article/empfohlene-visio-vorlagen-und-diagramme-27d4274b-5fc2-4f5c-8190-35ff1db34aa5* 

#### Auszug der Online-Schablonen:

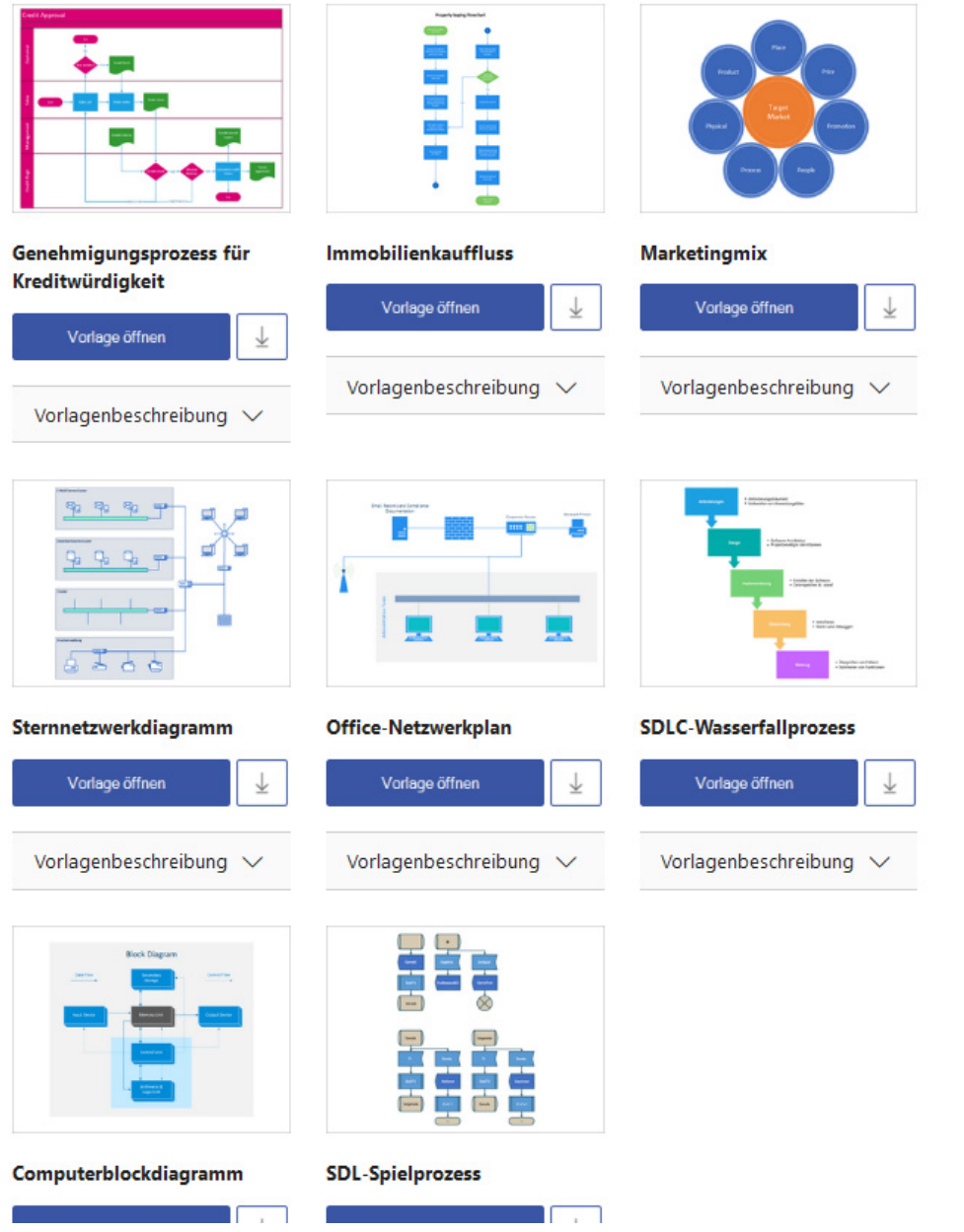

## Neue Zeichnung mit einem Startdiagramm erstellen

Einige Vorlagen – z. B. die Vorlage *Workflowdiagramm* – bieten die Möglichkeit, eine neue Zeichnung zu erstellen, die bereits ein **Startdiagramm** enthält. Ein Startdiagramm ist ein zur Vorlage passendes Vorgabediagramm, das Sie schnell individuell anpassen können. Hierbei helfen Ihnen die unter bzw. neben dem Vorgabediagramm angezeigten nützlichen Tipps.

- Aktivieren Sie den Bereich *Kategorien*.
- Klicken Sie **einmal** auf die Vorlagenrubrik *Flussdiagramm*.
- Klicken Sie **einmal** auf die Vorlage *Workflowdiagramm*.

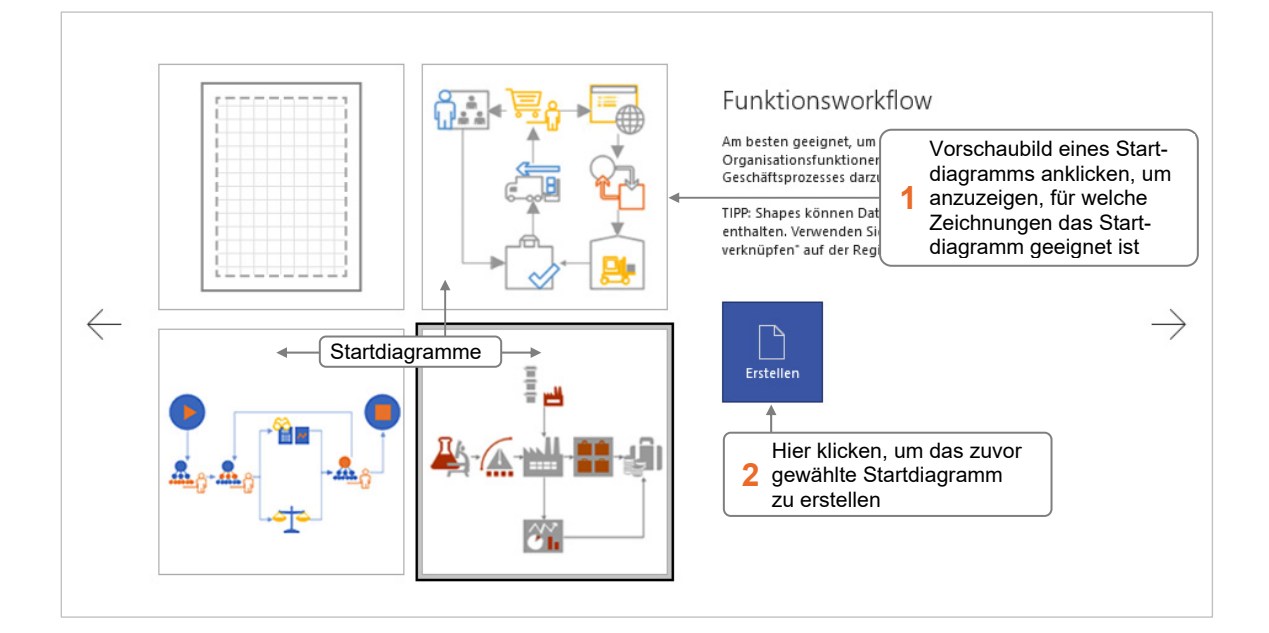

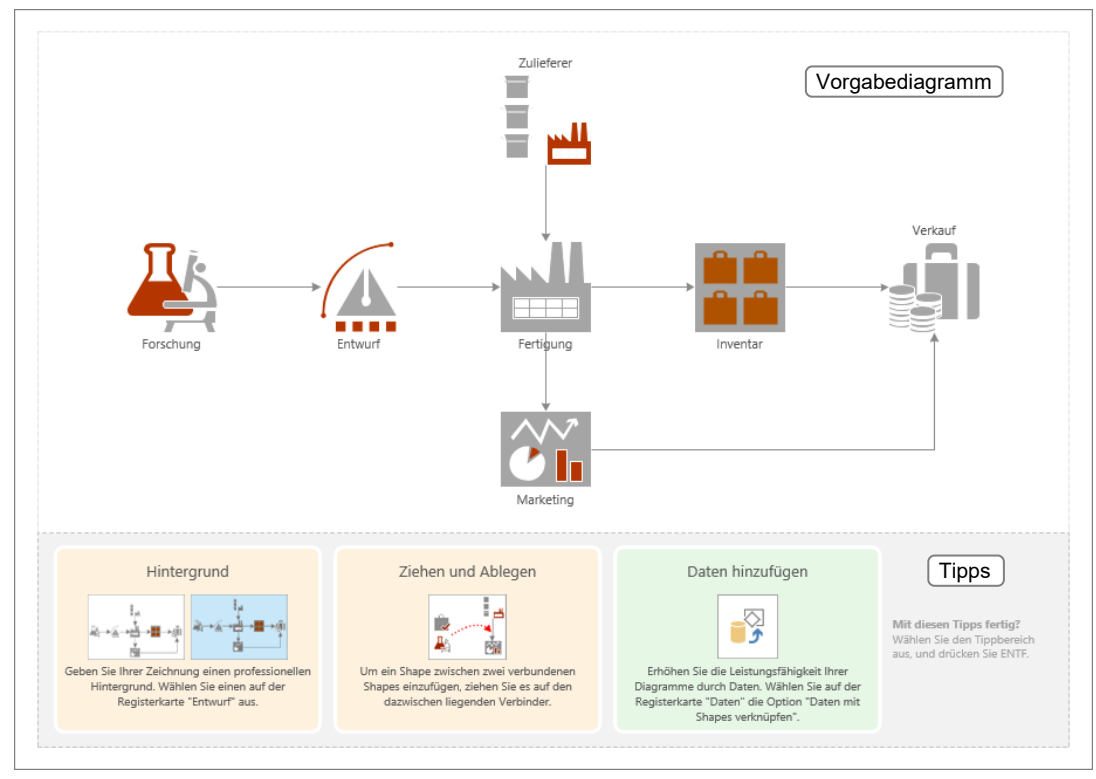

*Startdiagramm "Funktionsworkflow" (Vorlage "Workflowdiagramm")* 

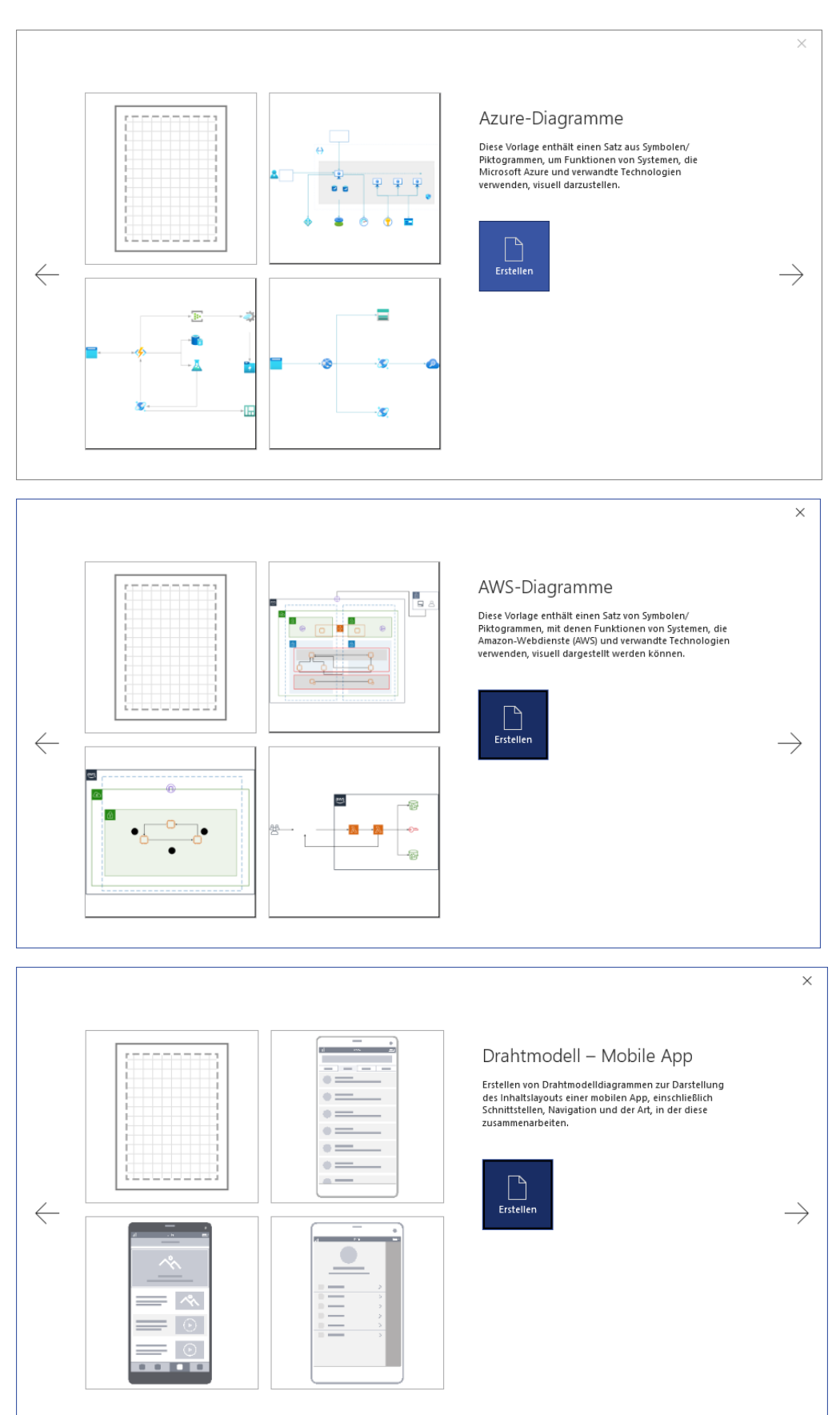

#### Neu in Visio 2021 sind Startdiagramme der Vorlagen *Azure*, *AWS* sowie *Mobile App*:

Neu seit Visio 2019 sind verbesserte Tools zur Erstellung von Komponenten-, Kommunikations- und Bereitstellungsdiagrammen der grafischen Modellierungssprache UML. Diese wurden in Visio 2021 erneut überarbeitet und verbessert und stehen Ihnen in der Vorlagenkategorie *Software und Datenbank* zur Verfügung:

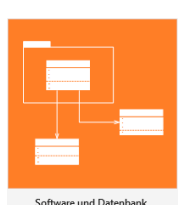

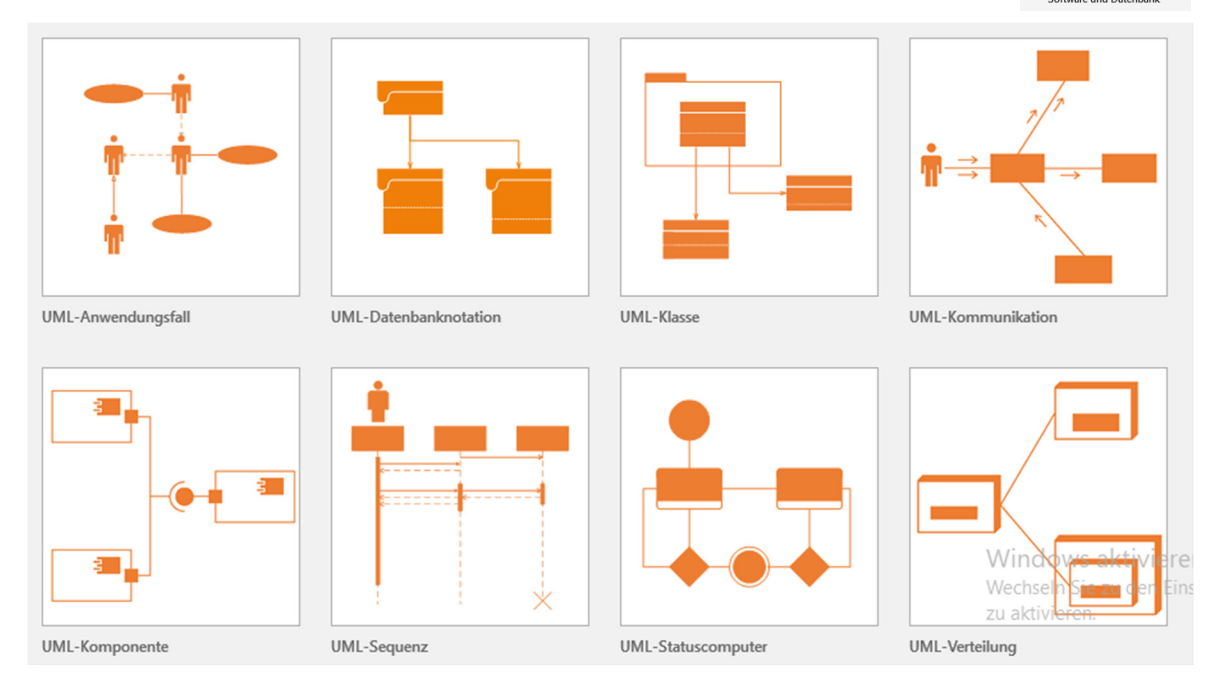

Mit dem seit Visio 2019 verfügbare Startdiagramm *Drahtmodell - Website* erstellen Sie sehr schnell ein visuelles Modell der späteren Website. Dieses kann als Diskussionsgrundlage für die Ausarbeitung der Details weiterverwendet werden.

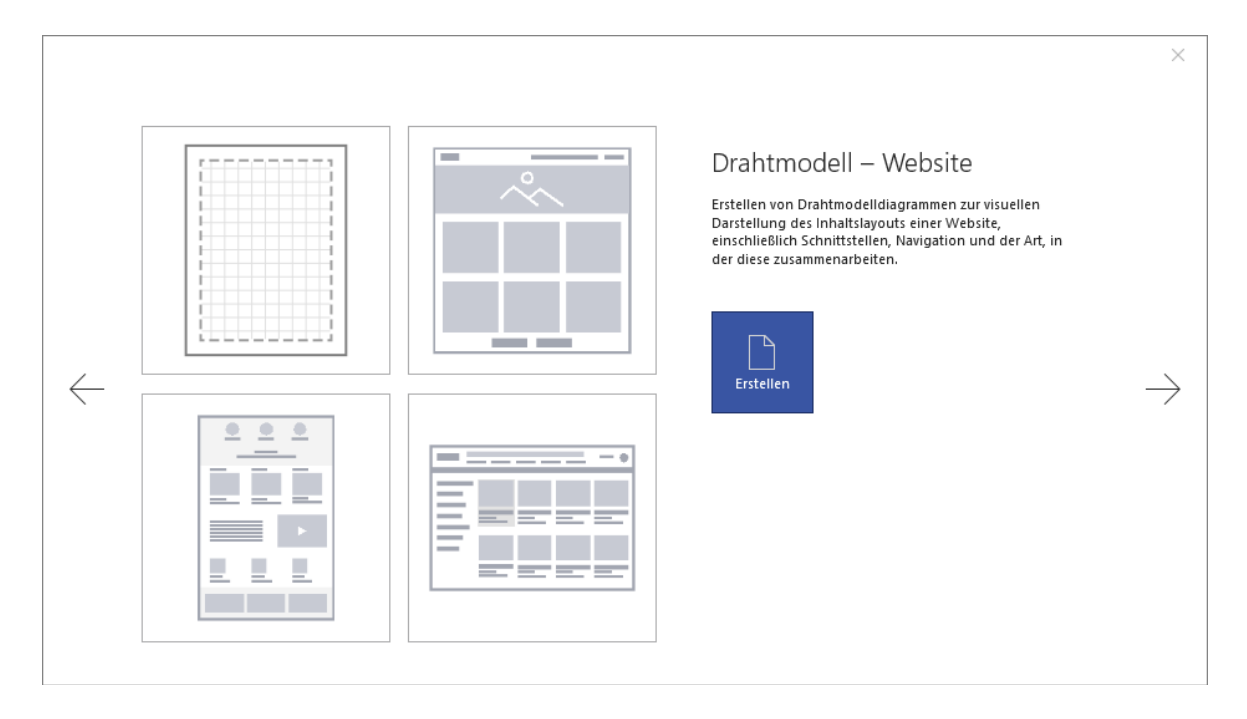

## Zuletzt verwendete Zeichnungen öffnen

Klicken Sie auf das Register *Datei*.

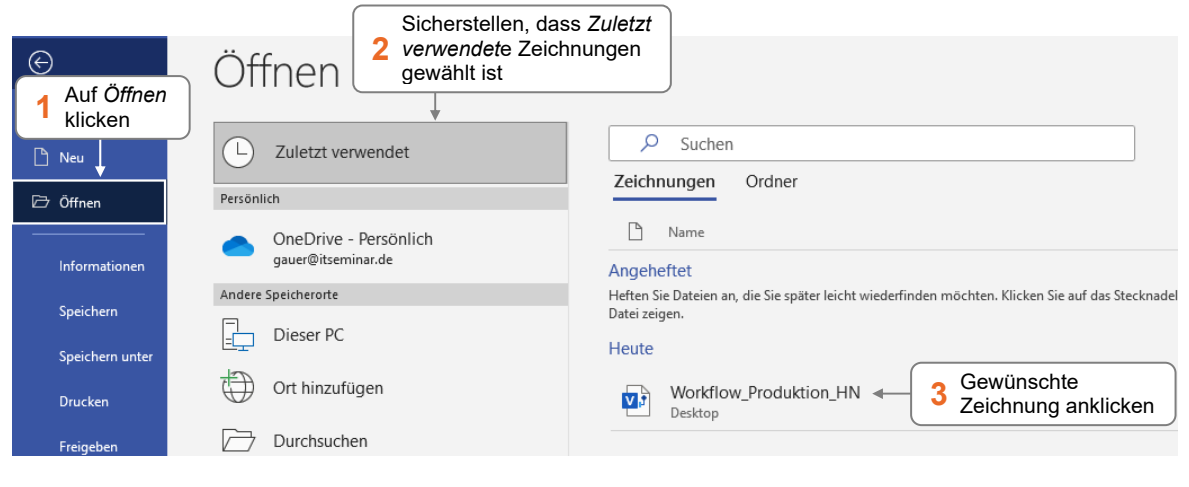

 Möchten Sie, dass eine Zeichnung in der Liste der zuletzt verwendeten Zeichnungen verbleibt, zeigen Sie mit der Maus auf den betreffenden Eintrag und klicken Sie auf  $\mathcal{R}$ .

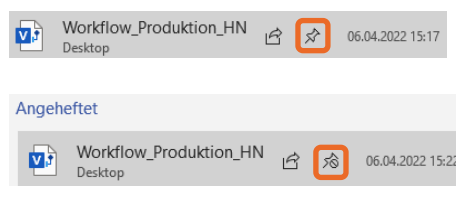

- Um die Fixierung eines Eintrags in der Liste wieder aufzuheben, zeigen Sie mit der Maus auf den Eintrag und klicken Sie auf  $\hat{\mathcal{R}}$ .
- Über den Kontextmenüpunkt *Aus Liste entfernen* können Sie Einträge aus der Liste entfernen.
- Sie können eine der zuletzt verwendeten Zeichnungen auch öffnen, indem Sie die Zeichnung auf dem Visio-Startbildschirm im Bereich *Zuletzt verwendet* anklicken.

## Früher bearbeitete Zeichnungen öffnen

Falls die von Ihnen gewünschte Zeichnung nicht in der Liste der zuletzt verwendeten Zeichnungen aufgeführt wird, können Sie sie über das Dialogfenster *Öffnen* laden.

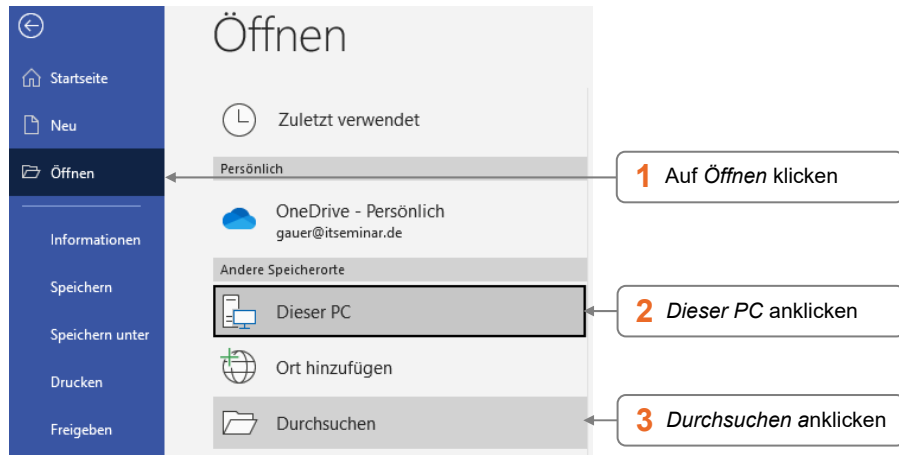

Wechseln Sie zum Register *Datei*.

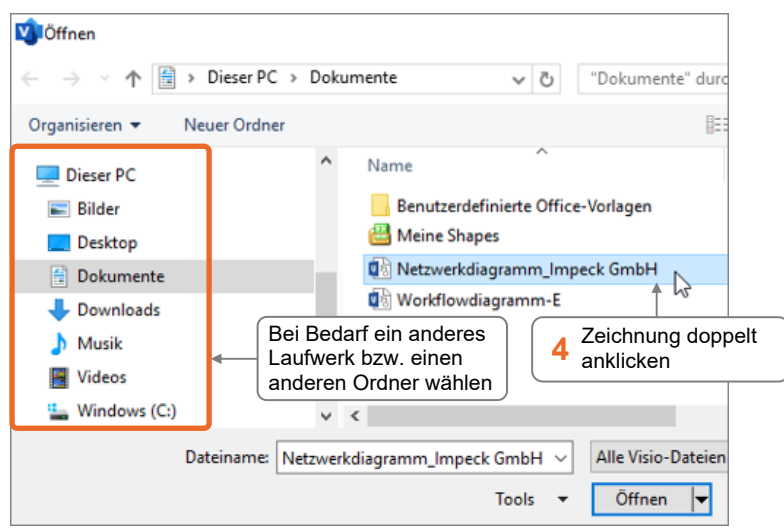

Sie können früher bearbeitete Zeichnungen auch öffnen, indem Sie auf dem Visio-Startbildschirm *Weitere Zeichnungen öffnen* anklicken.

## Zwischen geöffneten Zeichnungen wechseln

#### Variante 1

Wechseln Sie zum Register *Ansicht*.

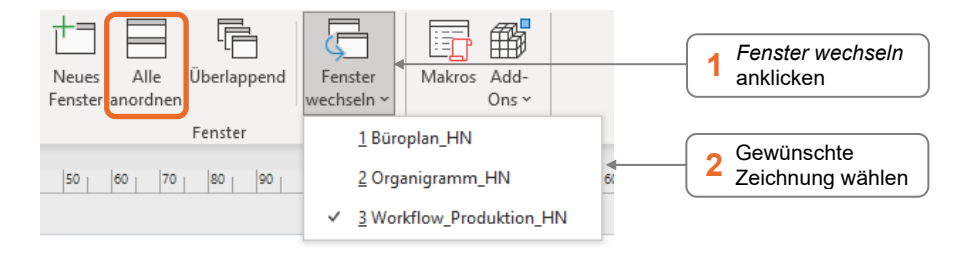

Mit *Alle anordnen* können Sie die momentan geöffneten Zeichnungen so anordnen lassen, dass sie alle im Visio-Fenster sichtbar sind.

#### Variante 2

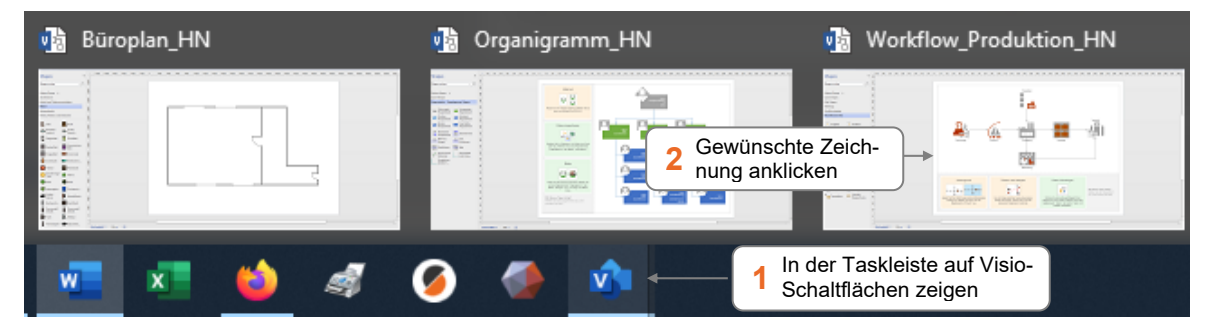

## Zeichnungen erstmalig speichern

 Klicken Sie auf das Register *Datei* und wählen Sie im linken Fensterbereich *Speichern unter*. Alternativen:  $\boxed{5}$  (Symbolleiste für den Schnellzugriff) oder Strg  $[5]$ 

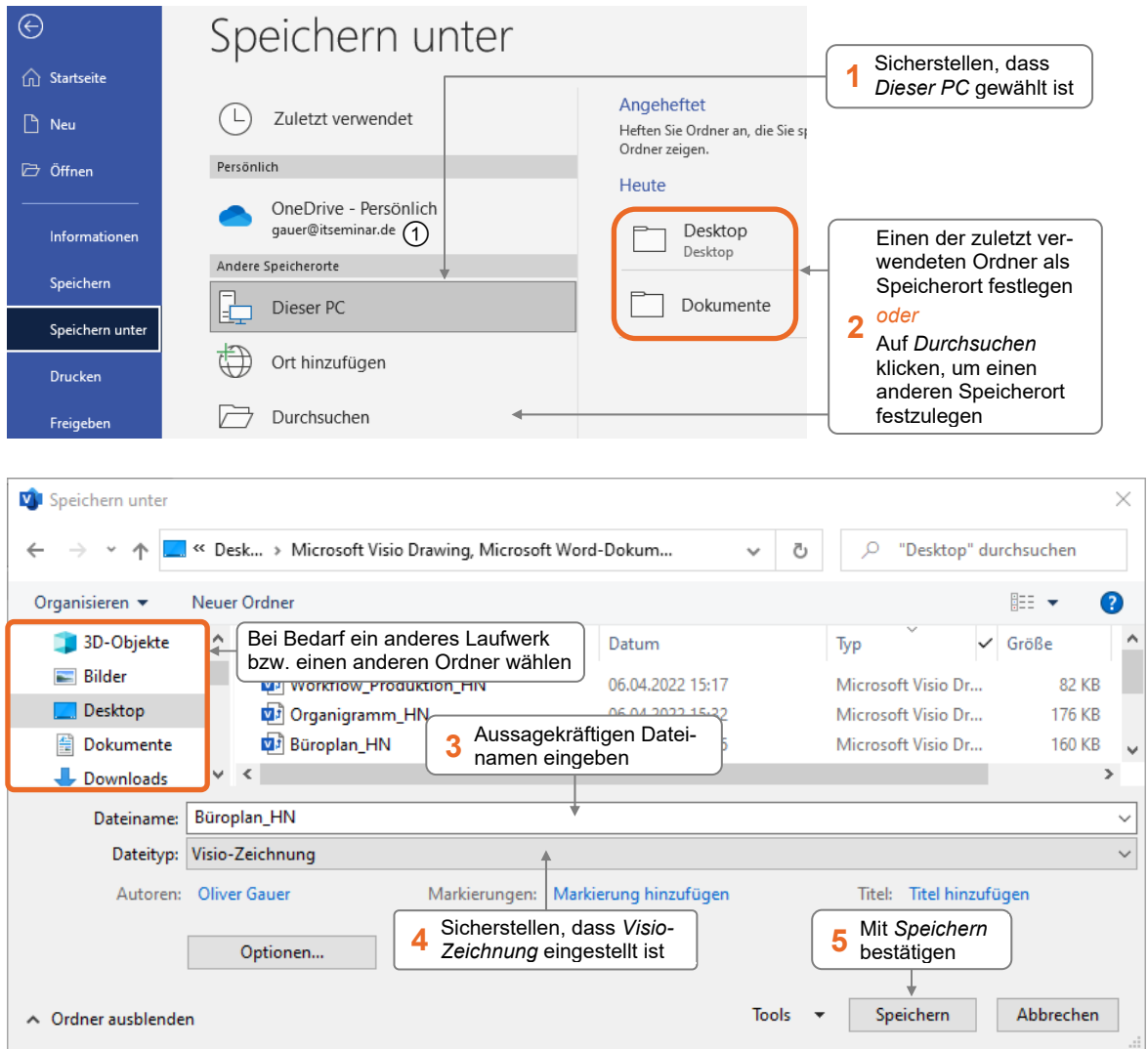

- Der Dateiname kann 255 Zeichen lang sein und darf folgende Zeichen nicht enthalten:  $/ \backslash :$  \* ?  $_{\prime}$  | < >
- ◆ Haben Sie einen Dateinamen vergeben, der bereits für eine andere Zeichnung verwendet wurde, wird ein Hinweis eingeblendet. Wenn Sie die bestehende Zeichnung **nicht überschreiben** möchten, klicken Sie auf *Nein*.

Speichern unter bestätigen Netzwerkdiagramm\_Impeck GmbH.vsdx ist bereits vorhanden. Möchten Sie sie ersetzen? **Ja** Nein